기술논문

# **편리한 입력방식의 단조공정해석을 위한 CAMPform2D의 Preprocessor** 개발

박성[균](#page-0-0)\*, 이상현\*, 이강[수](#page-0-1)\*\*

## Development of CAMPform2D Preprocessor for Forming Process Using Convenient Input Method

Park, S.[K](#page-0-0)[.](#page-0-1)\*, Lee, S.H.\* and Lee,  $K.S.**$ 

### **ABSTRACT**

CAMPform2D is a Finite Element Method (FEM) based process simulation system designed to analyze two dimensional (2D) flow of various metal forming processes. It enables designers to analyze metal forming processes on the computer rather than the shop floor using trial and error and provides vital information about material and thermal flow during the forming process to facilitate the design of products. CAMPform2D can be used by companies, research institutes and industrial applications to analyze forging, extrusion, drawing, heading, upsetting and many other metal forming processes. Also, process simulation using CAMPform2D can be instrumental in cost, quality and delivery improvements at leading companies. Tbday's competitive pressures require companies to take advantage of every tool for rapid manufacturing of well-designed product. So, the preprocessor of simulation program must be easy to use to speed-up design. In this paper, we introduce new version of Preprocessor and show how easy to use it. And, Preprocessor will prove itself to be easy and extremely effective.

*Key words* : Preprocessor, Postprocessor, GUI, Forming Process Simulation

#### $1. \,$ 서 豊

최근 산업이 급격히 발달하고 기술수준의 전반적인 향상과 더불어 전산 해석을 이용한 단조품에 대한 정설계 자동화 시스템의 개발에 관심이 높아지고 다. 단조에 관한 설계지식들은 대부분 오랜 경험에 바 탕을 정성적인 지침들로 이루어져 있으며, 이것을 량화하는 작업을 필요로 한다. 또한 현장에서 실제 적으로 성형해석을 통한 공정설계를 수행하기 위해서 공정해석에 필요한 해석 기술뿐만 아니라 해석 단축, 해석 자동화 사용자 편의성에 대한 기술 확보도 중요하다. 따라서, 해석 기술의 안정성 건성 확보를 위한 연구가 수행되어야 하며, 해석에 용될 유한요소 모델 해석 조건 등의 해석 정보를 생성하기 위한 전처리 모듈과 해석 결과를 효과적으 로 가시화 할 수 있는 후처리 모듈의 개발이 필요하게 되었다. 이러한 목적으로 이용신 등은 금형설계 형성능 예측을 위한 금형해석 프로그램을 개발하였고, 금형의 응력, 마모, 피로파괴를 예측하고 금형설계 과를 검증할 수 있다고 하였다". 양동열 등은 단조품 설계 및 공정설계 지동화를 수행하는 전문가 시스템 개발하였으며, 설계공정 검증을 위한 유한요소해 석 시스템과 공정설계전문가시스템에서 정의되어진 정보를 공유할 수 있도록 전처리기와 후처리기를 개 발하여 설계자가 공정 및 금형의 설계를 분석할 수 있 다고 하였다. 또한 전처리기는 금형 도면 작성을 위한 자동CAD프로그램으로 *금형* 부품도의 데이터베이스 화를 통한 도면 자동 작성이 가능함으로 설계시간이 단축되었다고 하였다<sup>10</sup>.

한편, 상용프로그램으로 SFTC사의 DEFORM 2D/3D, MSC Software사의 MSC/SuperForge QuantumHost사의 Q-Form등이 여러 단조 회사들에 서 실제 공정설계에 사용되고 있으며, 국내에서도 큐 빅테크 사가 2차원 단조공정 성형해석 시스템인

<span id="page-0-0"></span><sup>\*</sup>국민대학교 자동차공학전문대학원

<span id="page-0-1"></span><sup>\*\*</sup>한밭대학교 기계공하부

<sup>-</sup> 논문투고일 : 2003. 04. 23

<sup>-</sup> 심사완료일: 2004. 01. 12

AFDEX를 출시하여 일부 기업에서 활용 중이다. 이 에, 현장에서 실제적으로 사용될 수 있도록 저가이면 소성 분야의 전문가가 아니라도 사용이 용이한 PC환경 기반의 소성가공공정 성형해석 시스템, CAMPform2D이 개발되었다.

본 연구에서는 사용자의 입력오류를 예방하고, 초 보사용자라도 단조의 공정을 쉽게 이해하도록 , 정확한 해석을 수행할 있도록 사용자 편의를 지향한 CAMPform2D Preprocessor를 개발하였다. 특 트리컨트롤을 사용하여 작업의 모든 항목을 표시 하였고, 이를 통해 해당작업에 데이터를 입력할 는 대화상자에 직접 접근할 수 있으며 데이터조회 창 으로 기 설정된 데이터를 확인할 수 있도록 하였다. 그리고 금형이나 소재의 형상을 입력할 때, 화면입력 방식을 추가하여 사용자가 원하는 형상을 직접 화면 클릭하여 형상을 입력하도록 하였고, 기존의 테이 블입력 방식에는 몇 가지 편의기능을 추가하였다. 또 소재의 미세격자와 격자재구성과 관련해서 미세격 자생성을 위한 특정영역을 선택할 때 화면입력방식을 추가하여 편의성을 더하였다.

### **2.** 시스템 구조

#### **2.1 CAMiybmi2D** 구조

해석모듈은 유한요소해석 프로그램 SOLVER, 격자 재구성 프로그램 REMESH, 그리고 물리량 데이터 프로그램 TRANSFER으로 구성이 되어 있다. 해석 자동화를 위하여 이와 같은 프로그램들은 Fig. 1 서 나타나듯이 여러 파일을 공유하게 된다. SOLVER 단조 성형해석의 대표적인 해석 방법으로 이용되 고 있는 열강점소성 유한요소법 <sup>미</sup>을 근거로 개발되었 다. REMESH는 회로법<sup>14.5</sup>(looping)에 근거한 것으로 서 SOLVER에서 사용하고 있는 사각형 격자 생성이

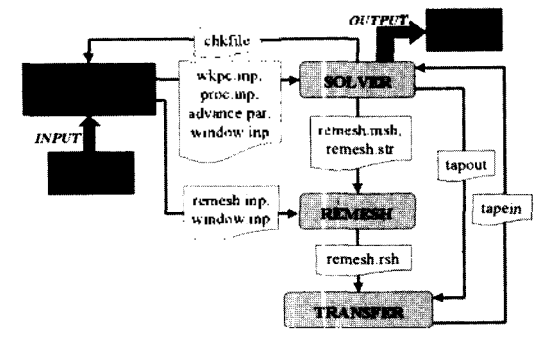

Fig. 1. Overall structure of CAMPform2D.

수월하게 이루어지도록 하였다.

또한, SOLVER는 단조공정에서 흔히 발생할 수 있 는 자유표면 겹침 결함(free surface folding)을 예측 할 수 있도록 벌칙상수법(penalty method)에 기반한 자유표면 접촉처리 기법을 적용하였다<sup>601</sup>. 겹침선이 발생하는 경우에는 소재의 요소 형상에 급격한 각도 변화가 발생하게 된다. REMESH 프로그램은 이와 같은 급격한 각도 변화를 갖는 형상에 대해서도 성공 적으로 격자 재구성을 수행할 있도록 구현되었다. TRANSFER는 기존 격자 시스템으로부터 새롭게 생 성된 격자에 물리량 사상 과정을 수행하기 위해서 면 가중치 평균 기법 (area-weighted averaging scheme) 을 사용하였다<sup>31</sup>. 앞서 언급한대로 CAMPform2D는 해석 진행 중에 사용자의 개입 없이 해석을 완료할 있도록 전체 해석과정의 자동화가 이루어져 있다. 전처리기 모듈에서 공정조건을 입력 받으면 AUTORUN이 Fig. 1에 나타난 바와 같이 SOLVER 및 REMESH에 현 단계에 해당되는 입력 정보를 보 낸다. 일반적으로 단조공정은 다단계 공정인 경우가 많으므로 단계에 해당되는 정보를 관리할 필요가 있으며 이것은 AUTORUN 프로그램이 수행한다. 기서 wkpc.inp, proc.inp, advance.par, remesh.inp 각각 소재 데이터, 공정 조건, 해석에 필요한 여러 수 값, 그리고 격자재구성 정보와 관련된 파일들이 . 또한 복잡한 형상의 단조 공정에서는 국부적으로 많은 세밀한 요소를 요구할 있는데 이러한 요소가 요구되는 위치정보를 알려주는 것이 window.inp 파일 이다.

또한 SOLVER에서는 해석 완료, 다음 공정 단계로 이전, 또는 격자 재구성의 필요성을 판별하여 이를 chkfile파일을 사용하여 AUTORUN에 알려준다. 이때 격자 재구성의 필요성을 판별하기 위해서는 격자 스템의 퇴화 정도, 혹은 금형과의 간섭량을 평가하게 된다<sup>61</sup> 격자 재구성을 실시하게 되면 소재의 기하학 적 정보를 SOLVER에서 REMESH로 remesh.msh 파일을 통해 전달된다. 또한, 격자 재구성 시에 해석 특성이 고려될 있도록 유효 변형률 속도 분포를 remesh.str을 통해 반영하여 격자 격자 크기의 밀도를 결정한다.

마지막으로 새롭게 구성된 격자 시스템은 remesh, rsh를 통해 TRANSFER로 전달이 되고 SOLVER에서 계산된 유효 변형률 및 유효응력 등의 여러 물리량들 은 tapout을 통해 전달이 된다. TRANSFER 프로그램 통해 이전 격자 시스템에서 새로운 격자 시스템으 로의 물리량 사상 과정이 수행된 연속된 해석을 행하기 위하여 tapein이 SOLVER로 전달된다.

#### **2.2** 전처리기 작업의 개요

CAMPform2D전처리기를 이용해 해석을 수행하기 위한 작업과정의 개요는 다음과 같다.

첫째, 해석의 종류를 설정한다. 여기서는 가공의 류(냉간 혹은 온/열간)와 소재의 종류(비압축성소재 혹 다공성소재), 그리고 소재의 2차원 형상(축대칭형 , 평면형상)등을 설정한다.

둘째, 소재의 정보를 설정한다. 소재의 형상(직사각 형 형상 또는 자유 형태)과 격자를 생성한 후 경계조 건을 설정한다.

셋째, 금형의 정보를 설정한다. 금형의 형상을 자유 형상으로 생성하고, 가공의 종류가 온/열간 가공이거 금형의 탄성해석을 하고자 한다면 격자를 생성하 , 경계조건을 설정한다. 마지막으로 금형의 속도를 입력함으로써 금형에 관한 정보설정을 마친다.

넷째, 해석을 수행할 해석변수를 선택한다. 해석변 수로는 응력, 유효응력, 변형률, 유효변형률, 속도장 등이 있으며, 이는 후처리기(postprocessor)에서 보여 질 해석변수와 동일하다.

다섯째, 해석을 수행한다. 후처리기의 입력파일과 해석의 결과를 저장할 위치를 지정하고 해석을 수행 한다.

CAMPfonn2D의 구조는 Fig. 1과 같이 전처리 모 *PRE,* 해석 모듈 AUTORUN 후처리 모듈 POST의 세 부분으로 구성되어 있다. 전처리 모듈은 단조 해석에 필요한 해석 조건을 부여하는 것으로서, 해석 모델의 생성, 공정 변수 및 재료 물성치의 설정 , 해석에 필요한 초기 입력 데이터를 생성하는 기능 수행한다. 이와 같이 생성된 입력 데이터 파일은 해석모듈로 전달이 되며, 해석결과는 후처리 모듈로 전달되어 결과를 다양한 형태로 가시화할 있도록 되어있다.

### **3.** 데이터구조

Fig. 2는 소성공정 해석에 필요한 데이터를 저장하 위하여 전처리기에서 사용된 데이터 구조를 나타 낸다. 항목은 클래스명을 축약해서 표시했고, 기능 별로 구성되어 있으며, 상하의 위상관계를 이루고 다. Fig. 2에서 소재와 금형은 Part란 클래스로 표현되 며 기하 정보(geometry)와 격자 정보(mesh), 격자재구 정보(remesh), 재료 정보(material), 경계조건(BC) 나타내는 각각의 클래스로 구성된다.

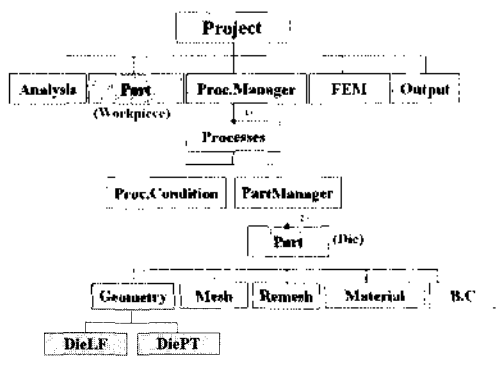

**Fig. 2.** Data Structure of *CAMPfbrm2D* Preprocessor.

소재는 일반적으로 1개가 되고, 금형은 기본적으로 는 2개이며 공정에 따라 여러 개일 수 있다. 또한 소 성 성형 공정이 여러 단계일 수 있으므로, Process Manager란 클래스를 두어 전체 공정 데이터를 관리할 있게 하였다. Processes 박스 위의 "1+" 표시는 최소 1개 이상의 클래스 객체가 존재하고 Part(die/ product) 박스 위의 "2+" 역시 최소 2개 이상의 클래 객체가 존재한다는 의미이다. 그리고 해석 과정을 나타내기 위해, 해석 형태(analysis)와 해석 조건 (FEM), 해석 결과(output)란 클래스가 있다.

### **4. CAM n2D** 전처리기의 구성

소프트웨어의 GUI는 사용자에게 다각적으로 많은 영향을 끼치므로, 만약 GUI가 혼동스럽거나 불충분하 면 사용자는 작업하는데 매우 어려움을 겪을 것이고, 많은 실수를 야기시킨다. 따라서 설계된 GUI 용자에게 매우 중요하며 그것은 사용자가 시스템의 성능을 보여주는 창이 된다며 이런 점을 감안해 본 연구에서 개발된 전처리기GUI모습은 Fig. 3과 같으

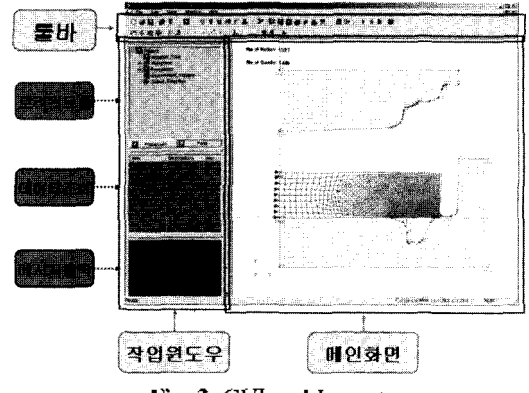

**Fig. 3.** GUI and Layout.

한국CAD/CAM학회 논문집 제9권 제2호 2004년 6월

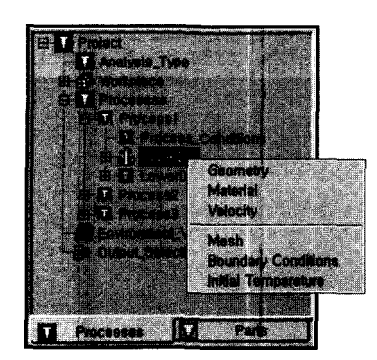

**Fig. 4.** Tree Control and Processes Tab. **Fig.** 5. Data view of 'Analysis Type'.

며, 크게 툴바와 작업원도우 그리고 메인화면으로 구 성되어있다, 작업윈도우는 다시 트리컨트롤과 데이터 조회 그리고 메시지 출력창으로 구성되며, 작업윈도 우의 기능과 역할은 다음과 같다.

#### 4.1 트리컨트<del>롤</del>

트리컨트롤은 Processes와 Parts, 두 개의 탭으로 구 성되며 모든 항목은 마우스 외쪽버튼으로 더블 클릭 하거나, 오른쪽 버튼으로 클릭하면 해당항목에 메뉴 에 접근할 수 있으며, 특히 마우스 오른쪽 버튼은 항 목에서 접근할 있는 모든 메뉴 있도록 하였 . 또한 항목을 마우스 왼쪽버튼으로 클릭하면 해당 항목에 대한 기 설정된 데이터값이 4.2절 '태이터 조 회창 에서 *설명될 데이터 조회창에 표시된다. 이러한* 트리컨트롤의 무엇보다도 가장 특징은 트리구조로 작업의 위상관계와 항목의 이름으로 작업의 내용 직관적으로 예상할 있다는 점과, 따라서 초보자 도 쉽게 작업이 가능하다는 것이다.

#### **4.2** 데이 <sup>터</sup> 조회창

데이터 조회창은 위의 트리컨트롤에서 특정항목이 클릭되면 기 설정된 데이터값이 표시된다. 그리고 해 항목에 대한 데이터를 입력하는 모든 대화창에서 'OK'를 클릭하면 해당 항목의 새로 설정된 데이터값 이 표시된다. Fig. 5은 하나의 예로써 트리컨트롤의 'Analysis\_Type'을 클릭했을 때의 기 설정된 데이터 값을 보여준다. 기본적으로 표시되는 데이터는 사용 자가 대화상자에서 설정하는 값을 표시한다. 현재 림에서는 소재의 종류와 공정의 종류, 해석의 종류, 형의 탄성해석여부와 접힘현상의 해석포함 여부가 표 시된다. 그 밖에 금형의 'Geometry'를 클릭할 경우 금형의 형상을 나타내는 포인트의 개수와 해당 포인 트의 좌표 반지름과 마찰계수를 표시해준다.

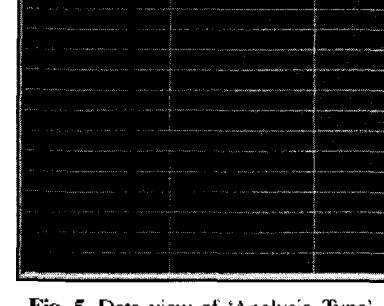

**Descriptions** 

Unit..

ttem and

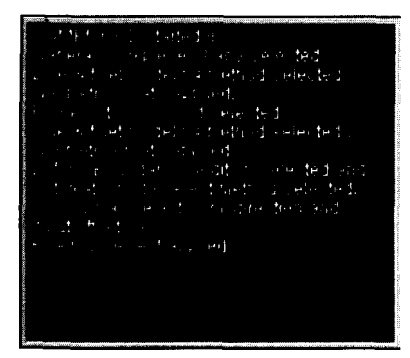

**Fig. 6.** Message View Window.

#### **4.3** 메시지 츨력창

메시지 출력 창은 Fig. 6와 같이 사용자가 작업하는 내용을 화면에 보여줌으로써, 작업의 안내역할과 더 불어 사용자가 작업도중에 작업 내용을 확인하도록 하여 실수를 방지할 수 있도록 하였다.

### **5.** 편리하고 특징적인 주요 입력방식

#### **5.1** 소재와 금형의 형상입력방법

소재의 형상을 입력하는 방법은 소재 의 형상을 직 사각형으로 입력하는 방법(rectangular type)과 자유형 으로 입력하는 방법(general type) 두 가지가 있다.

첫째, 직사각형 형상은 소재의 가로와 세로의 길이 크기를 지정하고 옵셋(offset)으로 위치를 지정한다. 둘째, 자유 형상은 소재와 금형에 공통적으로 사용 되며, 대화상자의 테이블에 데이터를 입력하는 방식 Table Input방식과 화면상에 포인트를 직접 클릭해 형상을 구성하는 Screen Input방식이 있다. Fig. 7 Table Input방식의 대화상자를 나타내며, 스프레드 시트 형태의 테이블은 포인트의 위치, 반지름 그리고 마찰계수로 구성된다. 이 중에 마찰계수는 각 포인트 마다 각기 다른 마찰계수 값을 부여할 있으며 마찰

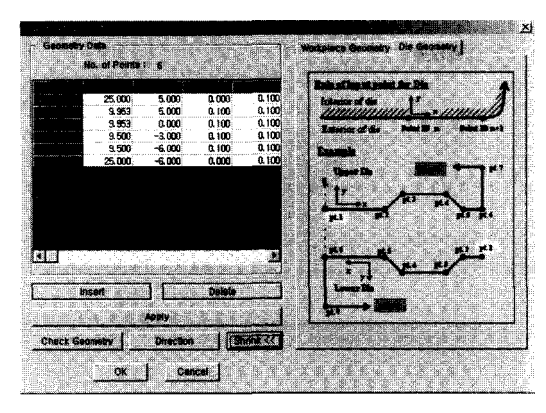

Fig. 7. General Type Geometry Dialog.

계수에 대한 마찰법칙은 5.4절에서 좀 더 상세하게 다 룬다. 또한 [Expand] 버튼으로, 일반적인 대화상자의 '자세히' 기능을 추가하였고 여기에 형상을 입력하는 규칙을 사용자가 알기 쉽게 그림으로 표시하였다. 또 한 [Direction] 버튼은 사용자가 형상을 구성하는 포인 트들의 방향성을 거꾸로 하였을 경우를 대비하여 향성만을 바꾸어 주는 기능을 하게 된다. 여기서 방향 성이란 앞서 언급한 형상을 입력하는 규칙의 하나로, 해석모듈의 특성상 포인트가 정해진 순서대로 생성되 어야 해석이 올바르게 되기 때문에, 바로 소재나 금형 의 내부와 외부를 구분 짓는 특징이 된다". 참고로 포인트의 번호(POINT ID)는 포인트의 생성된 순서대 정해진다. 형상이 생성된 후에도 사용자가 형상에 대한 추가적인 작업이 편리하다. 형상의 주된 요소인 포인트 수정, 삭제, 추가, 삽입을 Fig. 7의 테이블을 통해 할 수도 있고, 메인화면에서 직접할 수 있다. 테 이블을 통해 포인트의 수정과 추가는 테이블 내부의 값을 조작함으로써 가능하고, [Delete]와 [Insert] 버튼 통해 포인트의 삭제, 삽입 또한 가능하다. 화면을 통한 입력 방법에 있어서 포인트의 수정과 삭제는 툴바를 이용해서 화면상의 포인트를 선택하면, 택된 점은 흰색으로 변해 선택된 상태를 나타낸다. 리고 현재 포인트의 정보가 대화상자에 표시되고, 기서 포인트의 위치와 반지름 등의 정보를 수정할 있고, 포인트의 삭제도 가능하다. 포인트의 추가와 입은 트리컨트롤에서 해당공정과 금형을 선택하고, 찬가지로 툴바를 이용해서 화면상에 위치를 지정하면 추가와 삽입이 가능하다. 단, 여기서 추가와 삽입의 차 이는 포인트의 번호가 어떻게 정해지는 가에 있는데, 포인트추가는 해당공정, 해당 금형의 마지막 포인트 번호로 정해진다. 그러나 포인트삽입은 Fig. 8에서 여지듯이 포인트간에 새로운 포인트가 생성되고 포인

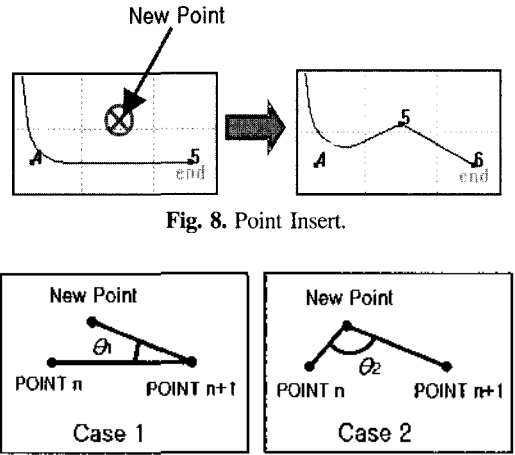

**Fig. 9.** Two Cases for Insert Point.

트번호도 삽입된다. 여기서 새로 지정된 포인트와 가까운 개의 포인트를 개의 직선으로 연결되 는 방법은 Fig. 9에서와 같이 포인트 번호가 빠른 포 인트부터 직선을 시작하면 두 가지 경우만 생긴다. 이 가지 중에서 직선으로 연결되는 한가지가 선택되 어 화면에 그려지는 기준은 그 사이 각이 180°와 가 까운 경우가 된다. 즉, 1180 -  $\theta$ ll >1180 -  $\theta$ 21 이므로 프로그램 내부와 화면상에서 Case2로 결정되어지고 New Point의 포인트 번호는 POINT n+1이 되고 POINT n+1의 포인트 번호는 POINT n+2가 된다. 이는 Fig. 8에서 확인할 수 있으며 여기까지의 모든 포인트의 수정, 삭제, 추가, 삽입은 위의 Fig. 7 시 출력해 보면 확인해 볼 수 있다.

이상과 같이 소재와 금형의 형상을 입력하는 방법 있어서 프로그램의 Screen Input 방식은 서론에 언급된 AFDEX/2D 2.0, EFORM 2D 7.1에서는 구현되어있지 않는 기능이다<sup>mm</sup>.

#### **5.2** 소재와 금형의 격자, 미세격자 생성

소재와 금형의 격자를 생성하는 방법은 자동생성방 식과 다른 소프트웨어 포맷의 격자파일을 불러오는 방식이 있다. 자동생성방식에 있어서 소재의 경우 자를 균일하게 생성하고, 특정영역에는 좀 더 미세한 격자생성을 있다. 예를 들어 사용자는 성형도중 에 금형에 의해서 상당한 변형이 예상되는 부분은 해 석의 정확도와 속도를 높이기 위해서 좀 더 미세한 격 자가 생성되기를 원할 것이다. 미세격자를 위해 대화 상자에 테이블형태의 영역지정 입력란에 영역을 사각 형 형태로 지정하며, 영역지정은 사각형의 좌측하단 의 좌표와 우측상단의 좌표 순으로 입력한다. 또한 이

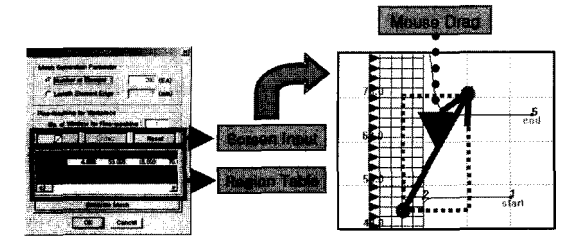

Fig. 10. Mesh Dialog and Setting Fine Mesh Region.

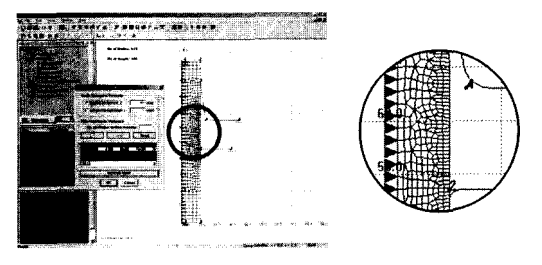

Fig. 11. Generation or Fine Mesh.

과정을 테이블입력 대신에 직접 화면입력 방식으로 화면 위에 마우스로 드래그해서 영역을 지정할 수도 있다.

Fig. 10는 격자, 미세격자를 생성하기 위한 대화상 자와 화면입력방식을 설명하고 있다. 격자와 미세격 자에 대한 정보가 정확히 입력되면, Fig. 11와 같이 특정영역에 미세격자가 생성된 모습을 있다. 여기서 미세격자크기는 일반격자크기의 0.3배로 였다.

#### **5.3** 소재의 격자재구성 설정

초기에 생성한 격자는 해석이 진행될 때 계속 그 모양을 유지할 수 없기 때문에, 해석이 시작된 후, 격 자의 유한요소해석을 위한 격자의 변위에 변화가 기면 새롭게 격자를 생성해야 한다. 이를 격자 재구성

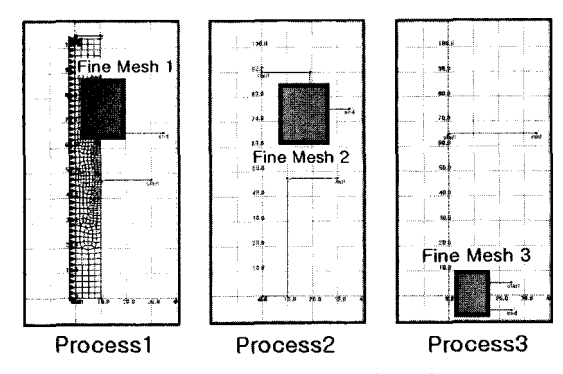

Fig. 12. Setting Fine-Remesh Region.

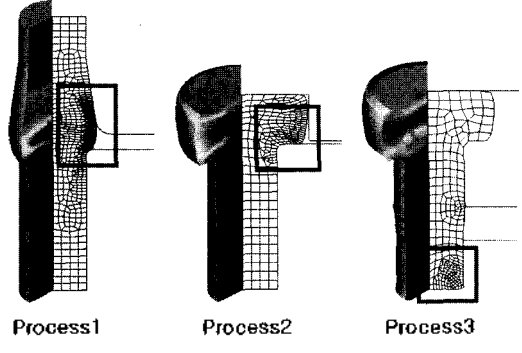

**Fig. 13.** Display of Fine-Remesh in Postprocessor.

이라 명명하고, 다단계 공정인 경우, 단계별로 자재구성을 해야 한다. 격자재구성에서도 미세격자를 생성할 있는데, 이는 앞서 언급한 격자생성 대화상 자와 같이 테이블 입력 방식과 화면입력 방식을 제공 한다. Fig. 12은 다단계 공정해석의 미세격자영역을 지정한 모습을 보여주며, 이와 같이 공정마다 미세 격자영역을 지정하고, 후처리기에서 공정의 시뮬레이 션을 실행시키면 Fig. 13과 같이 각 공정마다 격자재 구성의 미세격자를 확인할 있다. 여기서 미세격자 크기는 일반격자크기의 0.3배로 하였다.

#### **5.4** 재료와 물성치 설정

소재 금형의 재료에 기계적, 열적 물성치를 설정 하는 방법은 데이터베이스에서 선택하는 방법과 직접 입력하는 가지 방법이 있다. 번째 데이터베이스 이용하면 Fig. 14에서와 같이 재료의 종류를 선택 할 수 있는 카테고리와 이에 해당되는 재료의 데이터 베이스로 구성된 대화상자가 출력된다. 데이터베 이스에는 재료의 이름과 물성치가 일련의 순서대로

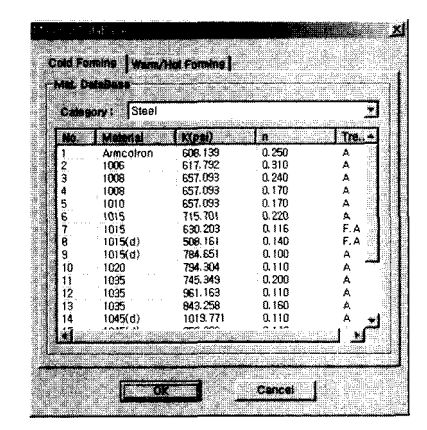

**Fig. 14.** Material Data Base.

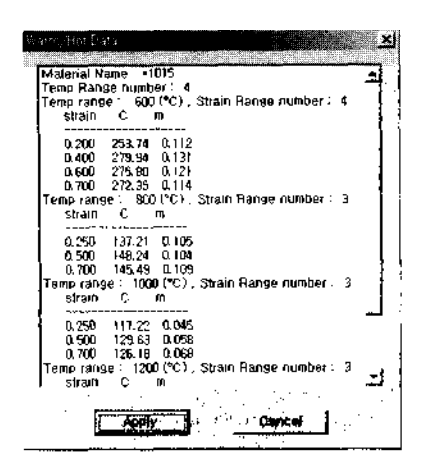

**Fig. 15.** 2-Dimensional Material Property View.

나열되어 있으며 여기서 특정 재료를 선택하면 응력 변형률과의 관계를 나타낸 다음의 (1)에서 K, n, m에 해당되는 값이 자동으로 선택되어 적용된다. 그러나 열간가공인 경우 온도와 변형률에 따라 C 과 m의 값은 달라지므로, 이 값들은 Fig. 15에서 보 여지듯이 2차원 배열로 나타낼 있고, 이를 적용하 면 모든 값들이 SOLVER로 전달되어진다. 여기서 데 이터베이스에 사용된 재료의 물성치는 참고문헌의 을 적용하였다"? 그리고 추후에 새로운 재료의 물성 데이터베이스에 추가할 필요가 있을 때에는 해당 데이터베이스 파일을 텍스트 에디터로 열어 쉽게 가할 수 있다.

$$
\sigma = K \overline{\varepsilon}^n \overline{\varepsilon}^m \tag{1}
$$

b.응력 *K:* (열간가공인 경우 C) 강도 계수  $\vec{E}$  : 변형률 *i*: 변형률속도 민감지수

금형의 경우 마찰법칙과 마찰계수를 입력해야 .<br>며, 마찰법칙은 쿨롱마찰(Coulomb friction)과 전단마 (shear friction) 중에 선택할 있다. 쿨롱마찰은 (2) 같이 법선력과 함수 관계가 있고, 전단마찰 은 식 (3)과 같이 그렇지 않다<sup>!!!</sup>! 여기서  $\mu$ 와 on은 각각 마찰계수(coefficient of Coulomb fiiction) 선응력이며, m과 Y은 각각 마찰상수 (friction factor) 전단항복응력이다. 마찰력은 법선력과 함수관계에 있으므로 쿨롱마찰이 실제의 현상을 보다 정확하게 표현할 것이다"". 따라서 여기서는 쿨롱마찰이 기본 값으로 되어 있다.

 $|\sigma_i| = \mu |\sigma_n|$  $(2)$ 

$$
|\sigma_f| = mY/\sqrt{3} \tag{3}
$$

#### **5.5** 소재와 금형의 경계조건 설정

해석을 수행하기 위해서는 경계조건으로는 변형에 대한 구속, 온도에 대한 구속, 그리고 압력에 대한 속의 세가지로 구성되며, 이들은 해석의 기준이 되는 격자의 노드점에 부여할 있다. 변형에 대한 구속은 노드점을 기준으로 X, Y 두가지 방향에 대해 설정 수 있으며 특히 기준축에 대해 평행한 노드점들에 대 해서는 옵셋값과 함께 자동으로 구속시킬 수 있다.

또한 화면상에서 노드점을 마우스로 드래그하여 접 선택할 수 있다. 노드점이 선택되면 Fig. 16의 (a),(b) 같이 삼각형표시가 생겨서 변형에 대한 경계 조건이 설정되었음을 나타낸다.

온도에 대한 구속은 단열경계조건과 등온경계조건 있다. 단열경계조건은 공정 중에 열전달이 없다는 것을 의미하고 Fig. 16의 (c)와 같이 5각형으로 노드 점에 표시된다. 등온경계조건은 공정 중에 온도의 화가 없음을 의미하며 Fig. 16의 (d)와 같이 노드점은 정사각형으로 표시된다. 압력에 대한 구속은 소재에 설정할 있고, 공정중에 압력을 일정하게 유지한 상태로 해석을 한다는 경계조건이다. 이는 Fig. 16 (e)와 같이 속이 빈 사각형으로 노드점에 표시된다. 이 제까지 소개된 경계조건은 Fig. 16의 (f)와 같이 한 노드점에 대하여 다수의 경계조건이 설정되어질 있고, 경계조건이 설정되었다는 표시로 노드점에

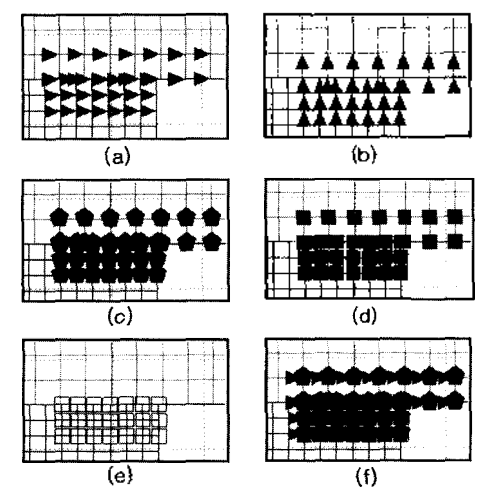

**Fig. 16.** Boundary Conditions.

각기 다른 모양으로 표시가 되는데, 표시는 소재와 금형에 구별 없이 모양은 같으나 색깔이 다르게 구별 된다. 소재는 붉은색 계열로, 금형은 푸른색계열로 시가 된다. 그러나 압력에 대한 구속은 구별을 위해 예외적으로 황색으로 표시하였다. 또한 한가지의 계조건으로 노드점의 선택을 반복하여 선택하면 경계 조건이 설정/해제를 반복한다. 물론, 다른 경계조건으 로 노드점이 선택되면 앞서 언급했듯이 한 노드점은 다수의 경계조건을 가질 있다.

### **5.** 해석의 실행과 후처리기

공정설계를 위한 모든 데이터가 적절하게 설정되면 해석을 수행할 수 있다. 해석 도중에는 Fig. 17과 같 명령어 프롬프트 창이 생기며 시뮬레이션 과정이 이 창에 표시되어 사용자가 해석 과정을 확인할 수 있 도록 하였다. 해석이 완료된 후이거나 해석도중에 재까지 수행된 해석결과를 볼 수 있다. 전처리기의 툴 버튼에서 바로 [Cali CAMP/onn2D\_Post] 버튼을

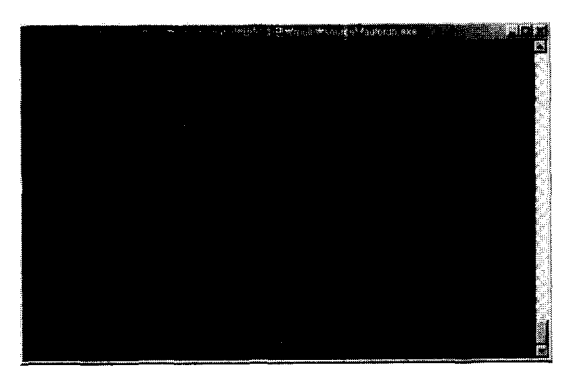

Fig. 17. Text Window showing the Running of Simulation.

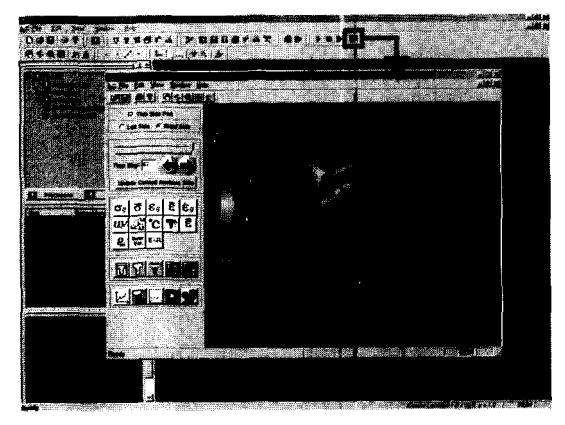

**Fig. 18.** Postprocessor Called by Preprocessor.

누르면 Fig. 18과 같이 후처리기를 실행할 수 있다.

#### **6**. 횬

연구에서는 PC기반의 소성가공공정의 성형해석 시스템 CAMPform2D의 전처리기를 개발하였다. 이 시스템은 소성 공정 해석 과정을 저장할 있도록 체 지향 방식으로 데이터 구조를 설계하여 사용하였 , 트리컨트롤, 데이터 조회창, 메시지 출력창과 화면 통한 데이터 입력 방식을 적용하여 사용자 편의성 극대화를 추구하였다.

소성 공정에 필요한 데이터를 수용할 있는 구조 설계하여 사용하였으며, 이를 트리컨트롤의 메뉴 일치시켜 사용하도록 하였다. 그럼으로써 데이터 구조와 메뉴, 사용자 입력 과정이 일치하게 되었고, 사 용자가 직관적으로 쉽게 소성 공정 해석에 필요한 이터를 입력할 수 있게 되었다.

또한, 사용자가 쉽게 사용할 있는 다양한 입력 방식을 채택함으로써 데이터 입력 과정을 최대한 게 할 수 있게 하였다. 트리컨트롤은 작업의 전과정을 한눈에 알아볼 수 있게 구성하였고 각 항목에 따른 메 뉴를 마우스오른쪽 버튼의 팝업메뉴를 통해 직접 근할 수 있게 하였다. 또한 각 항목에 따른 데이터를 데이터 조회창을 통해 확인할 수 있고, 각 작업도중에 작업의 내용 결과를 메시지 출력창으로 표시하도 하였다. 소재나 금형의 형상은 기존의 테이블 입력 방식에 일반 상용 CAD인터페이스와 유사한 화면 방식을 추가하여 화면상에서 직접 형상을 입력할 있도록 편의성을 증대시켰다. 소재의 격자에 있어 초기에 소재격자의 특정영역을 미세격자로 생성할 있도록 하여 해석의 정확성을 증대시켰고, 입력방 식 또한 테이블입력방식과 화면입력방식 두 가지 모 지원한다. 소재의 물성치를 입력할 직접 입력하 방법과 데이터베이스를 이용하는 방법 가지를 지원하고 특히 열간가공일 경우 온도와 변형률에 른 2차원적인 물성치를 적용할 수 있도록 하였다. 해 석이 진행되고 격자의 노드점에서 변위가 생기면 격 자재구성이 필요하며 격자를 재구성하는 과정에서도 미세격자영역을 지정할 있다. 이때에도 격자생성 과 마찬가지로 테이블입력방식과 화면입력방식으로 입력할 있도록 하였다. 경계조건을 입력하는 방식 기존의 방식보다 직관적인 화면입력방식으로 편의 성을 더하였다. 해석의 결과를 시뮬레이션 하기 위하 , 후처리기를 실행하는 버튼을 추가하여 전처리기 에서 직접 후처리기를 사용할 있도록 하였다.

본 연구에서 개발된 CAMPform2D의 전처리기는 향 후 다음과 같은 점에서 보강되어야 한다. 설계자가 금형이나 제품을 설계할 설계자의 지식이나 설계 정보를 수용할 있도록 자료구조를 확장함으로써, 설계의 진행과정 혹은 이후에 지식과 정보가 사용 될 수 있도록 하여야 한다<sup>115</sup>. 또한, 다른 소성 공정 해석 프로그램과 같이 소재와 금형의 형상을 직선과 반지름으로만 표현하고 있으므로, 스플라인과 같은 유곡선을 사용하지 못한다. 이로 인해 표현할 있는 형상이 제한되므로 형상을 표현할 때 자유 곡선을 사 용할 있도록 보강되어야 한다. 마지막으로 형상의 '이동' 복사 기능 상용 CAD 시스템에 비해 부족한 형상의 편집기능이 보강되어야 한다.

### 감사의 글

논문은 과학기술부 특정연구개발 사업에 의하여 원되었으며 이에 감사드린다.

### 참고문헌

- 1. 이용신, "단조 공정 CIM을 위한 금형해석 프로그 램 개발," 첨단 생산시스템 제7차 Workshop, pp. 445-450.
- 2. 양동렬, 김종호, "볼스터드 단조 공정 금형설계 자동화시스템 구축," 첨단생산시스템 제7차 Workshop, pp. 439-444.
- 3. Kobayashi, S., Oh, S. I. and Allan, T., "Metal forming and the finite element method," Oxford University Press, New York, 1989.
- 4. 곽대영, 임용택, "격자 재구성을 위한 사각형 요소 자동 격자 생성기 개발," 대한기계학회논문집 A권, 제22권, 제9호, pp. 1639-1653, 1998.
- 5. Kwak, D. Y., Cheon, J. S. and Im, Y. T., "Remeshing for metal forming simulations-Part I: Two-dimensional quadrilateral remeshing," Int. J. Numer. Meth. *Engng.,* Vol. 53, pp. 2463-2500, 2002.
- 6. 한영원, 임용택, "성형공정의 자유 경계면 접촉에 한 유한요소 해석," 한국소성가공학회지, 제4권, 제 15., pp. 48-58, 1995.
- 7. 한영원, 임용택, "SMC 압축성형의 소재유동과 침선 형성에 관한 유한요소해석," 대한기계학회논문 집 A권, 제20권, 제1호, pp. 79-87, 1996.
- 8. Wilbert O. Galitz. "Essential guide to user interface design," Wiley Computer Publishing. 1997.
- 9. CAMPform2D Users Manual version 1.5, http:// camp.kaist.ac.kr/campseries, 2002.
- 10. 큐빅테크, "AFDEX 2.2 사용자 매뉴얼,'' 1999.
- 11. SFTC, "DEFORM-2D 7.1 User Manual," 2000.
- 12. Altan, T., Oh, S. I. and Gegel, H. L., "Metal forming Fundamentals and the Applications," American Society For Metals, 1983.
- 13. 전만수, 이형일, 고체역학에서 유한요소법까지, 피어 슨에듀케이션코리아, 2000.
- 14. 전만수, "단조시뮬레이션 기술의 이론 응용 례," 소성가공CAE기술워크샵, pp. 49-92, 2001.
- 15. 이강수, 이건우, "설계 정보를 수용하는 새로운 CAD시스템의 프레임워크," 한국CAD/CAM학회논 문집 Vol. 4, No. 4, pp. 327-338, 1999.

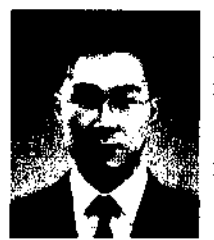

## 박성 <sup>균</sup>

2000년 국민대학교 기계공학과 학사 2004년 국민대학교 자동차공학과 석사 1999.12.-2001.7. 한광레이저공작기 계 연구원

2003.8. -2004.2. 미국 콜로라도 주립대 기계과 방문교수

관심분야: User Interaction Techniques/ Solid Modeling/Mesh Generation/Product Data Exchange/ Computational Geometry/Virtual Reality

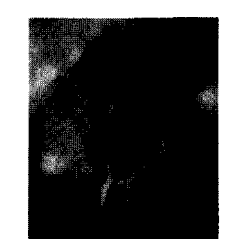

## 이상 <sup>헌</sup>

1986년 서울대학교 기계설계학과 학사 1988 서울대학교 기계설계학과 석사 1993년 서울대학교 기계설계학과 박사 1993~1995년 산도리코 기술 연구소 선임 /책임 연구원

- 1996년 고등기술연구원 생산기술연구실 선임연구원
- 1999 Univ, of Washington, Visiting Scholar

1996 〜현재 국민대학교 자동차공학전문 대학원 전임강사조교수/부교수

관심분야: Feature Technology/Solid Modeling/Assembly Modeling/ Computational Geometry

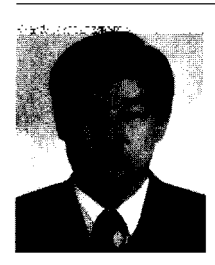

### <sup>이</sup> <sup>강</sup> <sup>수</sup>

1983.3.〜19872 서울대학교 기계설계학 과 학사 1987.3. 9892 서울대학교 기계설계학

과 석사

1995.9. -1999.2. 서울대학교 기계설계학 과 박사

1989.1.~2000.5. 대우종합기계(주) 중앙 연구소

2000.8.-2002.2. 국민대학교 1998.10. 건설기계기술사 20023~현재 한밭대학교 전임강사 2004 ~현재 미국 MIT Post Doctor 2003.3.〜 한국 CAD/CAM 학회 편집위원 관심분야: Solid Modeling/Product Data Exchange/Intelligent CAD/Virtual Reality/Scientific Visualization/